# **Innlogging i KS Læring – Brukerveiledning**

KS Læring er en lærings- og delingsarena for kommunene. Dette er en veiledning for hvordan du kan logge inn og generere en URL (nettadresse) for hurtiginnlogging. Første innloggingen er litt mer omfattende enn senere innlogginger.

### **1. Åpne nettleseren og finn KS Læring**

KS Læring fungerer best i nettleserne Internet Explorer 8-9-10, Firefox, Safari og Chrome. (Denne guiden blir laget i Chrome.)

Tast in[n kurs.kommit.no](http://kurs.kommit.no/) i adressefeltet eller klikk den merkede linken. Du blir da tatt med til KS Læring

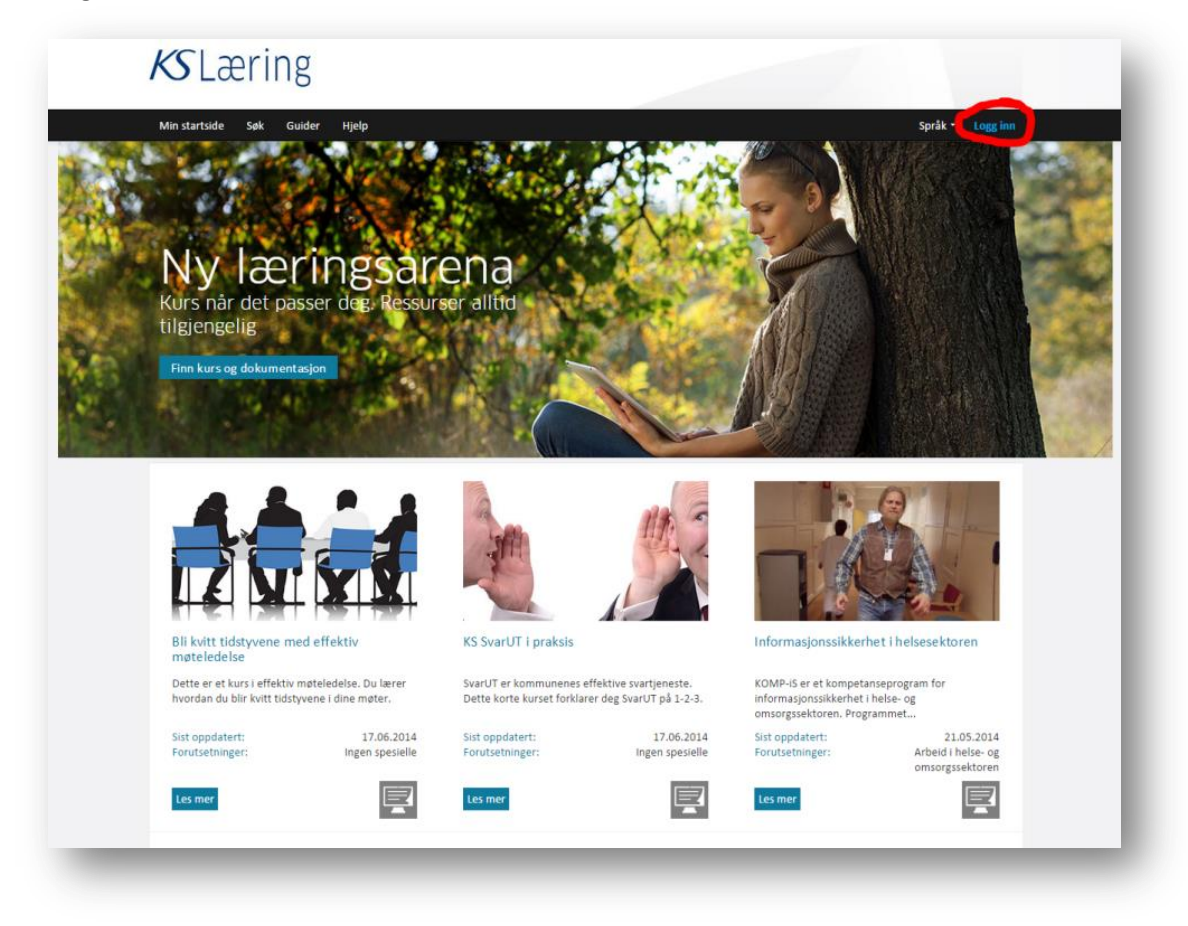

### **2. Til innlogging**

For å logge inn må du klikke "Logg inn" øverst i høyre hjørnet.

Det neste bildet du får opp er en innloggingsside til KS Læring. Velg "Logg inn via IDPORTEN".

## **3. Velg innloggingsløsning**

Til høyre vises innloggingsvalgene du får for tilgang til KS Læring. MinID er Difis (Direktorat for forvaltning og IKT) løsning for elektronisk ID. Dette er løsningen som brukes blant annet for [www.altinn.no.](http://www.altinn.no/) Hvis det er behov for bistand for innlogging med Difis løsning, ta kontakt med Difi via kontaktskjema eller telefonnummer 800 30 300 (innsirklet).

En annen mulighet er innlogging med BankID og kodebrikken du har fått fra banken behøves ved innlogging første gang.

Løsningene fra Buypass og Commfides anbefales for de som er kjent med disse løsningene fra før.

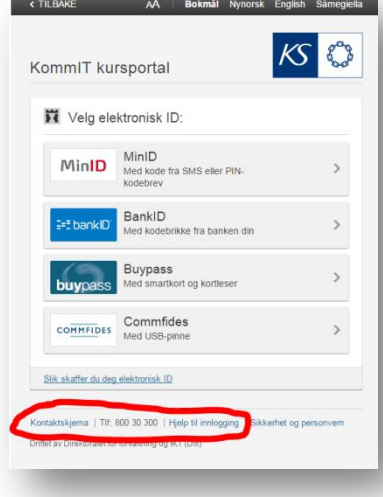

### **4. Endre profilen**

1. Du skal nå være innlogget i KS læring. Nå er det på tide å redigere din profil, registrere arbeidssted og skaffe deg løsning for hurtiginnlogging. Klikk på "Fullfør min personlige brukerprofil".

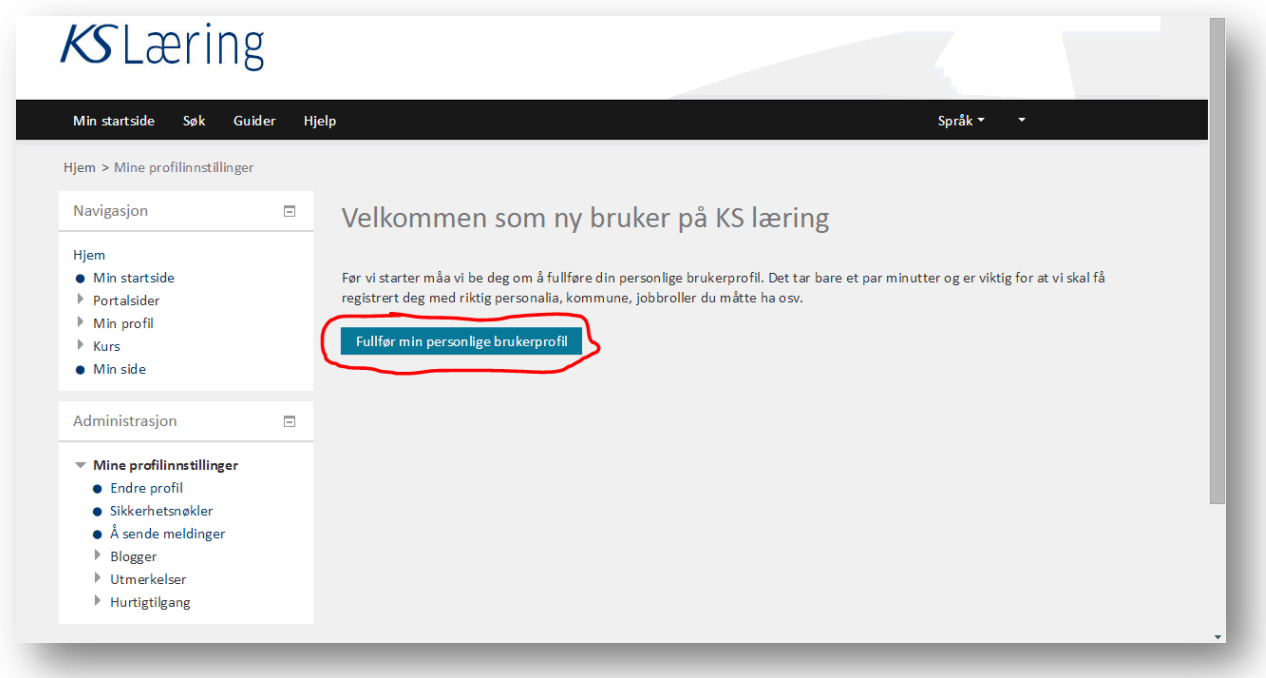

2. Fyll ut profilen etter ditt eget ønske. Et minimum er å fylle ut obligatorisk informasjon merket med rød stjerne. Dette er fornavn, etternavn, e-postadresse og arbeidssted (nederst).

#### **5. Generere hurtigtilgang**

Det er nå på tide å generere hurtigtilgang som du bruker heretter for innlogging til KS læring.

1. Klikk på valget "Hurtigtilgang" nederst i menyen til venstre. Det åpner seg da flere valg. Velg da "Hurtigtilgang i undermenyen merket gult i bildet under.

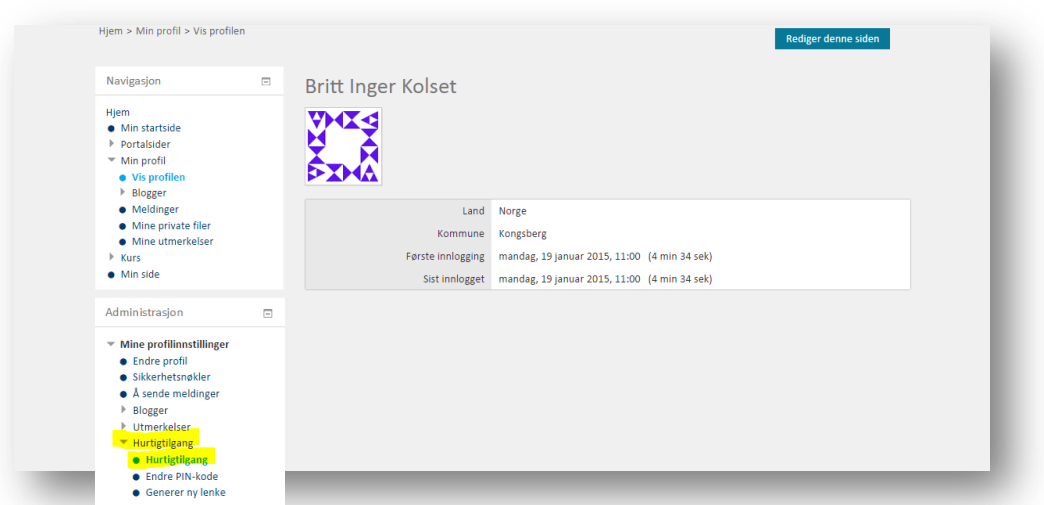

- 2. Du blir tatt med til neste side hvor du skal opprette en PIN-kode med fire siffer. Denne skal benyttes ved senere innlogging. Tast inn denne i det gule området merket 1. Det kan ikke være fire tall i rekkefølge, eller to like tall etter hverandre.
- 3. I merket felt nummer 2 skal eksakt 25 vilkårlige tegn under feltet "Personlig sikkerhetsfrase" tastes inn. Denne trenger du ikke huske til senere innlogging. Når dette er gjort, trykk så på "Generer lenke" (innsirklet rødt).

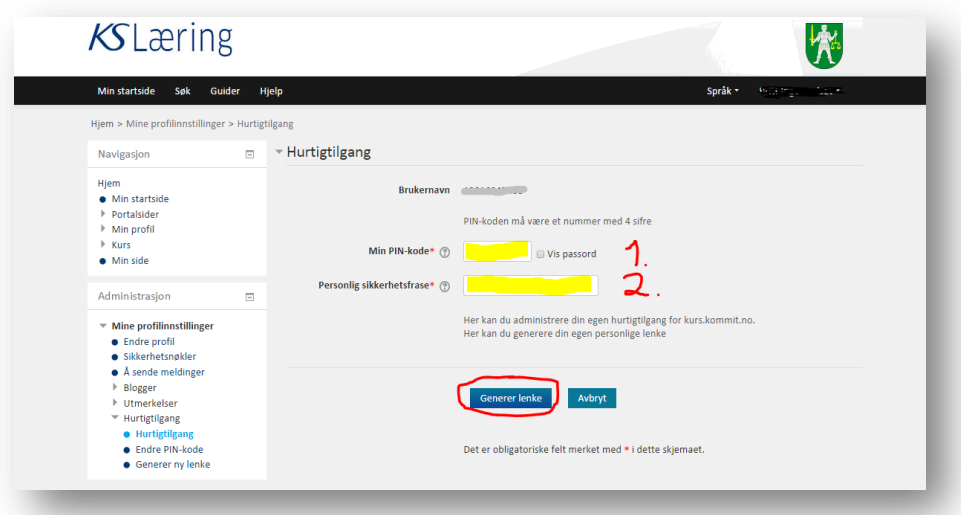

4. På neste side klikk knappen merket "Hent hurtigtilgangslenke". Ikke ta hensyn til forklaring/tekst på neste side. Du har nå kopiert en URL. Klikk nå på logoen "KS Læring" øverst til venstre, så ditt navn øverst til høyre og velg "Logg ut".

#### **6. Lage snarvei på skrivebordet**

1. Finn skrivebordet ditt på PC'en ved å minimere alle åpne vinduer.

2. Høyre-klikk og finn valget "ny". En meny kommer da opp, velg da "Snarvei".

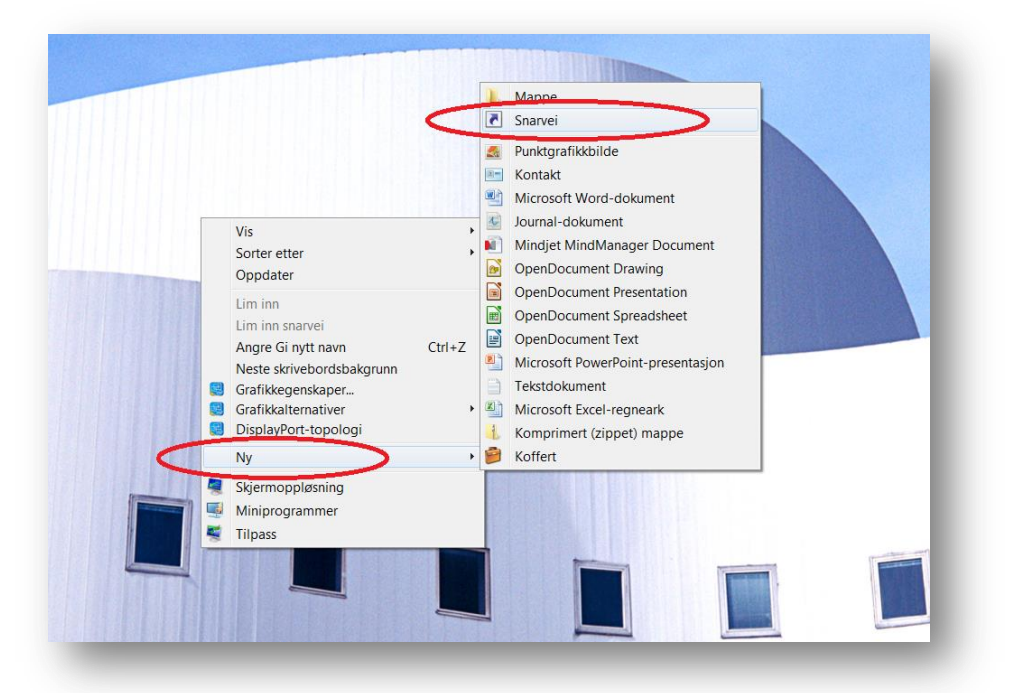

- 3. En snarvei dukker da opp på ditt skrivebord og en boks kommer opp. Hold inne "Ctrl" knappen og tast "V". Nå er URL'en limt inn. Trykk så "Neste".
- 4. Etter dette kan du velge hva du vil kalle snarveien ("KS Læring" er et godt navn). Trykk så "Fullfør" og snarveien er laget.

Du har nå laget en snarvei på PC'ens skrivebord.

#### **7. Innlogging til KS Læring**

Neste gang du skal logge deg inn på KS Læring gjør du følgende. Dobbel-klikk på ikonet på skrivebordet ditt og nettleseren din åpnes. Du blir tatt med til nettsiden for hurtiginnlogging. Tast inn den fire-sifrede koden i det (gule feltet) og klikk knappen merket "Logg inn" (merket rødt).

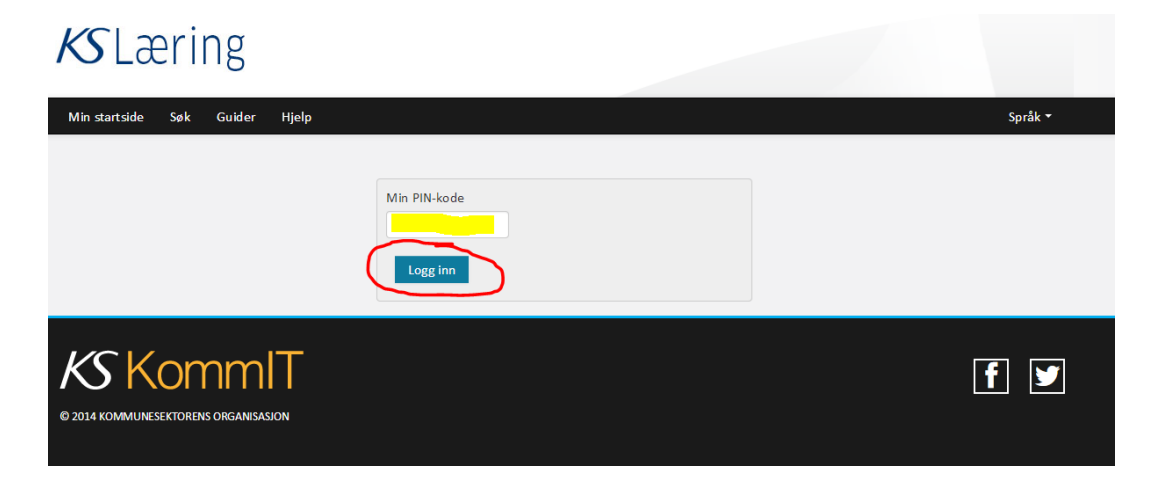

Du skal nå være inne! Nå er det bare å benytte kunnskaps- og læringsplattformen KS Læring.